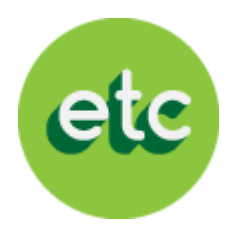

# EducaTablet

#### Instructivo para descarga de textos escolares

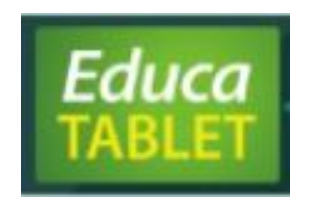

#### Bienvenido a EducaTablet

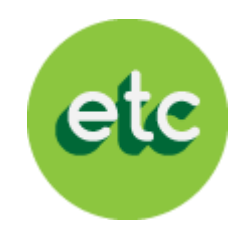

LEA CON ATENCIÓN ANTES DE INICIAR EL PROCESO:

Si eres un "USUARIO NUEVO" debes descargar la aplicación EducaDesk en Google Play (si tienes Android) o en AppStore (si tienes iOS)

Una vez descargada la aplicación EducaDesk, sigue las siguientes instrucciones para que puedas descargar tu lista de textos escolares a ser utilizados en este año escolar en 5 sencillos pasos.

Si eres usuario actual, ingresa a la aplicación EducaDesk y sigue la instrucciones a partir del segundo paso.

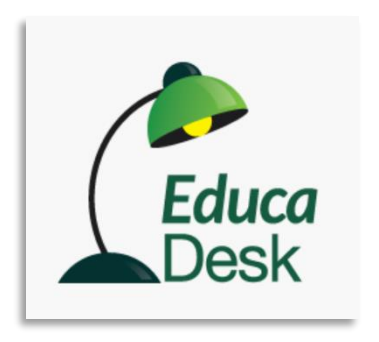

### 1. ¡Descarga tus EducaDesk Ahora!

**Coloca** 

"educadesk"

en Android o

iOS y

selecciona

"Descargar"

#### Si tu dispositivo es Android

Ingresa a:

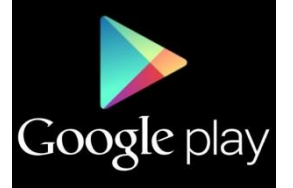

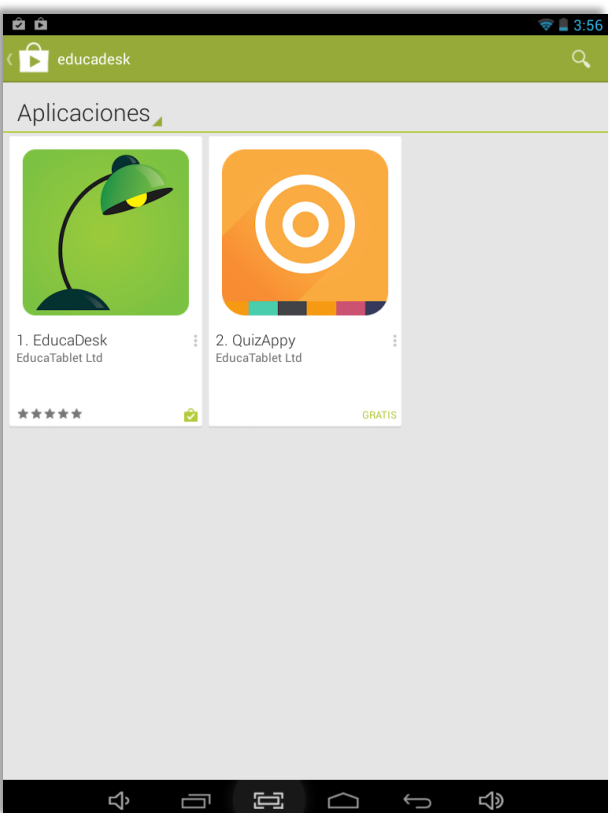

Si tu dispositivo es iOS

Ingresa a:

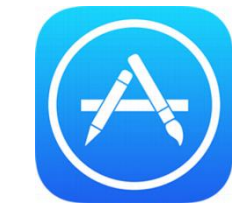

etc

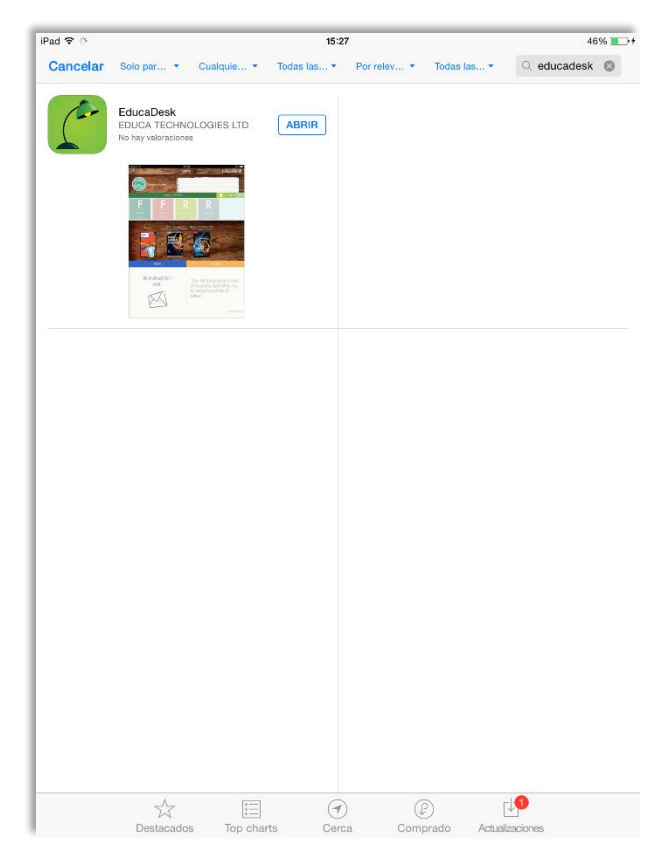

#### 2. Ingresa a EducaDesk

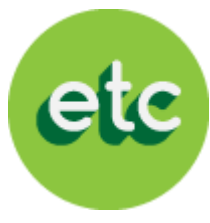

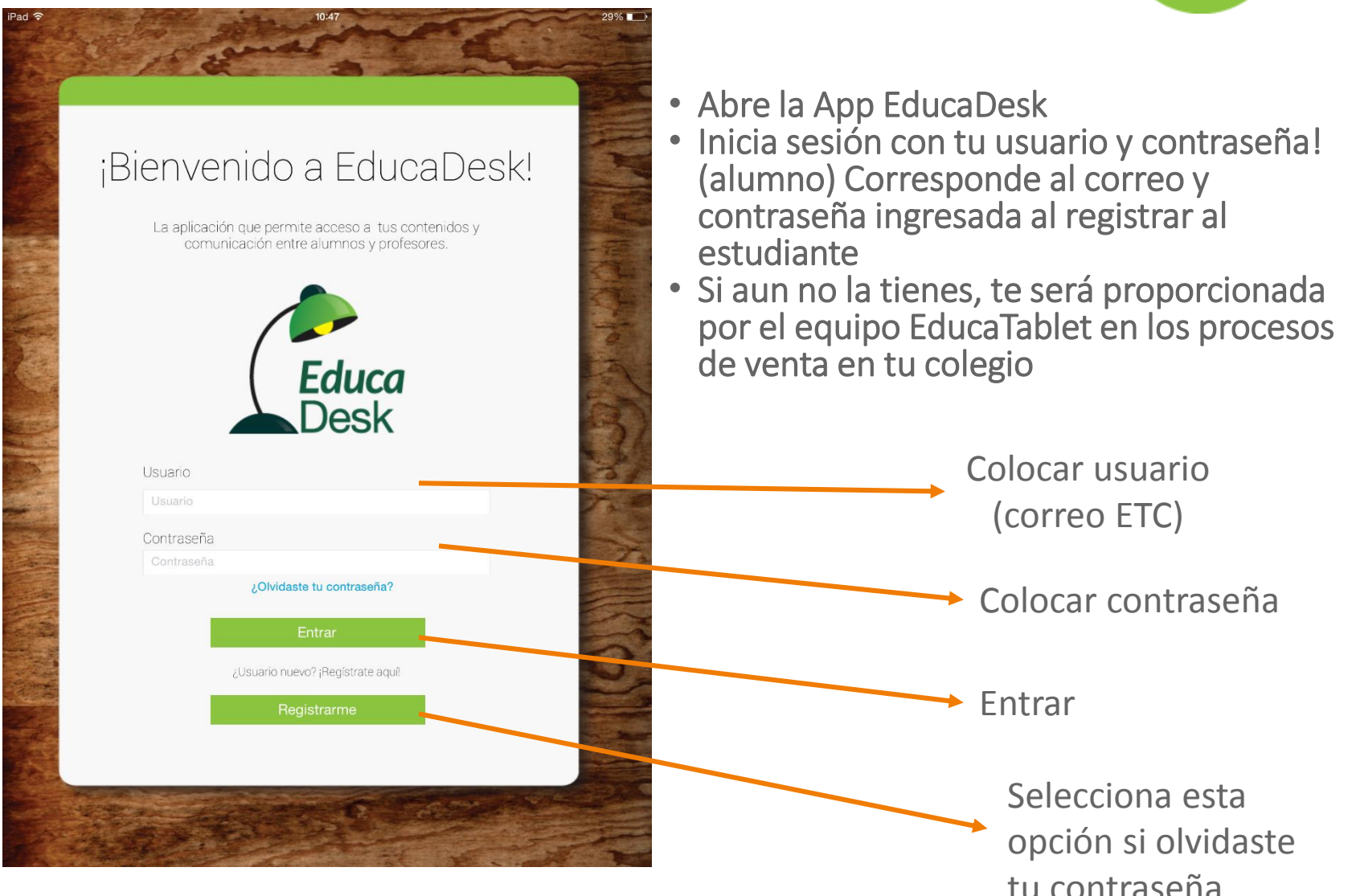

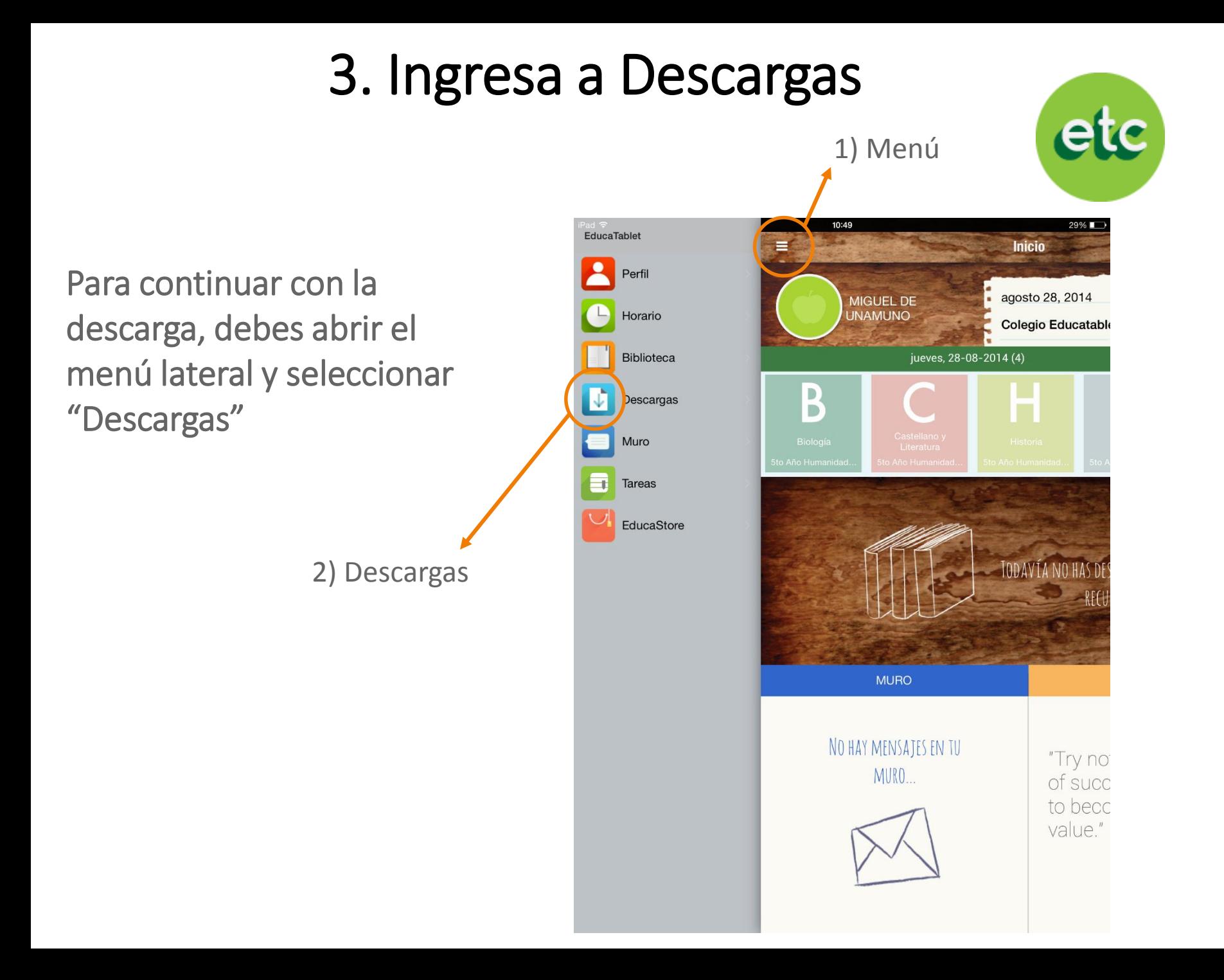

#### 4. Selecciona y Descarga

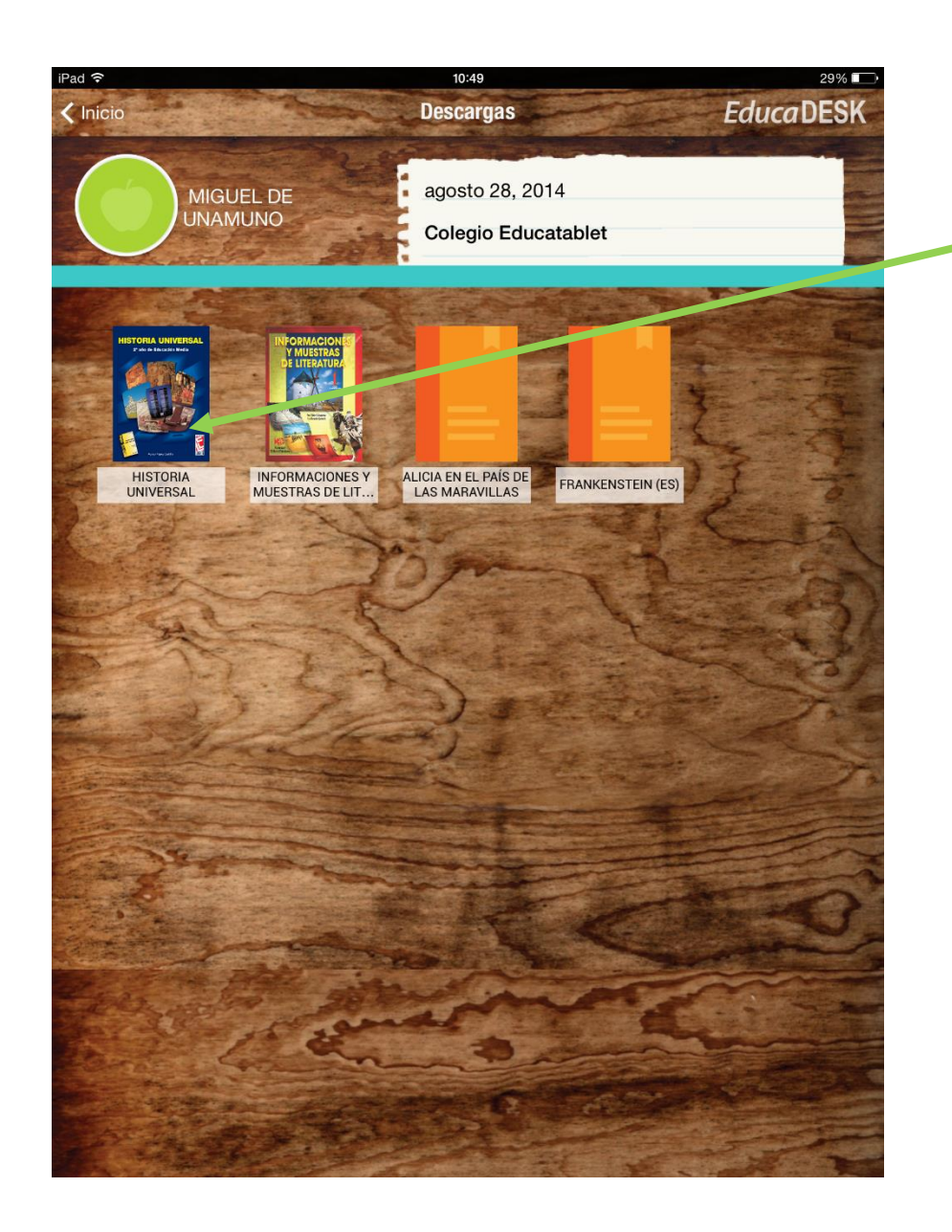

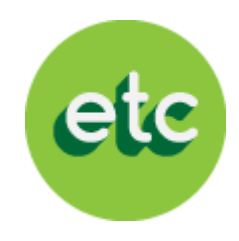

En la sección de descargas debes seleccionar un libro

Seguidamente, aparecerá esta ventana y seleccionas "Descargar"

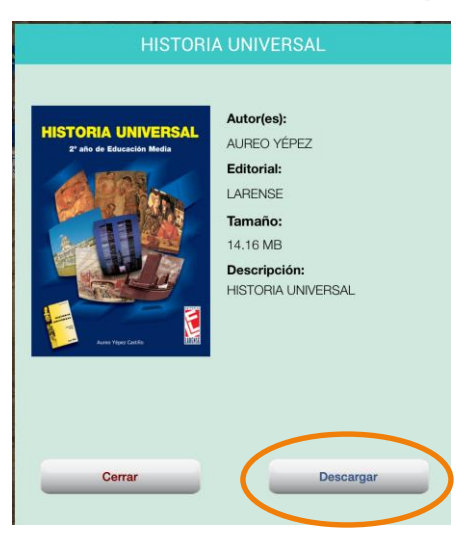

#### 5. Espera unos segundos y ¡Listo!

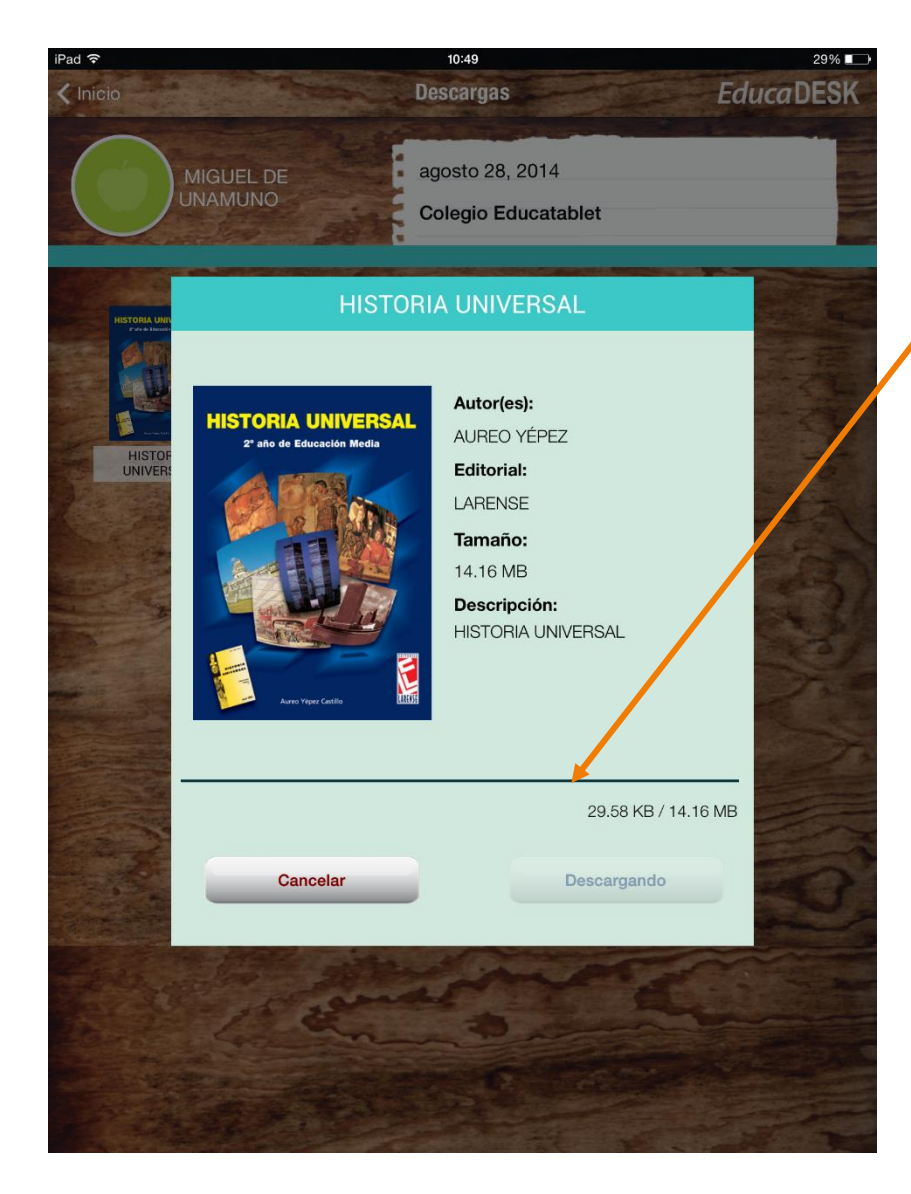

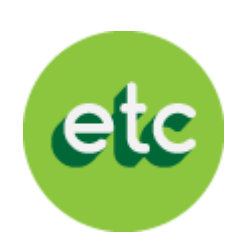

Espera a que se complete la barra de descarga y aparecerá la siguiente ventana:

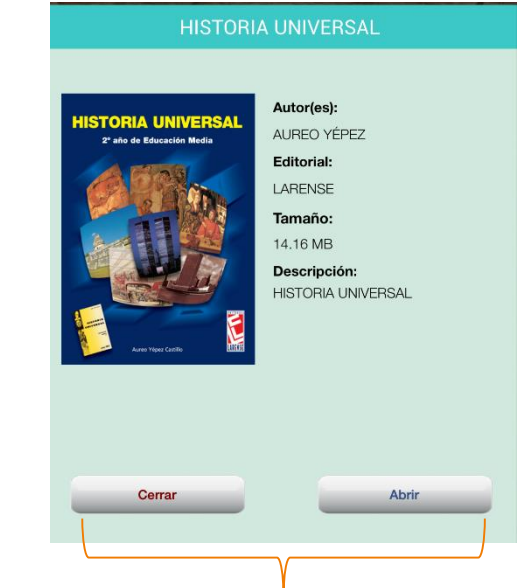

revisarlo o **cerrar** y continuar con las Aquí tendrás la opción de **abrir** el libro para descargas repitiendo los pasos 3 y 4 para el resto de los libros

#### ¡Ya puedes observar tus libros!

10:54 EducaTablet Perfil Horario  $\begin{array}{c} \hline \end{array}$ Descargas Ď Muro Ŧ **Tareas** Al seleccionar la EducaStore Biblioteca en el Menú lateral, tendrás acceso a los libros descargados

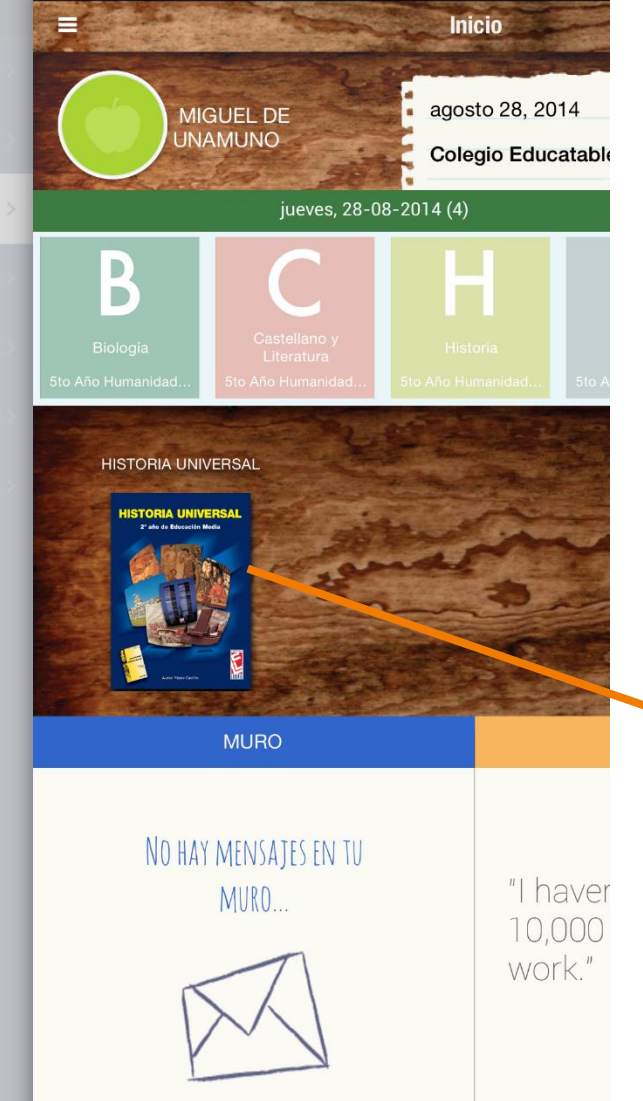

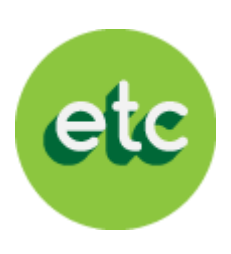

28%1

De igual forma, en la pantalla de inicio podrás visualizar los libros descargados en este espacio

## ¡Listo!

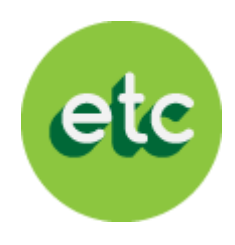

Ya has completado el proceso para ingresar a EducaDesk y descargar los libros

Recuerda verificar que hayas realizado la descarga de todos los libros de tu lista escolar y que abran adecuadamente.

#### ¡Éxito en este nuevo año escolar!

En caso de presentar alguna duda por favor escríbanos a [registro@educatablet.com](mailto:registro@educatablet.com). También puede llamarnos a estos teléfonos de emergencia: 0212-239-4038 / 0212-335-9496